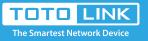

# A3002RU-V2 Quick Installation Guide

#### It is suitable for : A3002RU-V2

## **Installation Diagram**

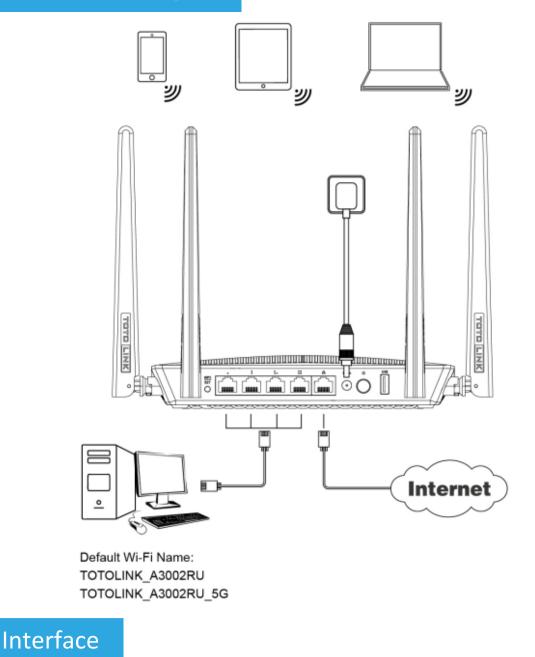

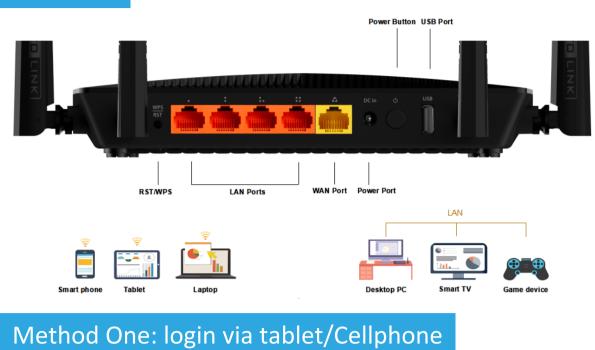

| WLAN                                  |      |
|---------------------------------------|------|
| Turn on or turn off                   |      |
| WLAN                                  |      |
| WLAN+<br>Enhanced Internet experience | on > |
| Available networks                    |      |
| TOTOLINK_ A3002RU                     | (h-  |
| TOTOLINK_ A3002RU_5G                  | (((• |
| TOTOLINK_TestA<br>Encrypted           | (IC  |
| TOTOLINK_TestB<br>Saved               | ((r- |

Find TOTOLINK\_A3002RU or TOTOLINK\_A3002RU\_5G on the WLAN list of your Phone, and choose to connect. Then any Web browser on your Phone and enter http://itotolink.net on the address bar.

### STEP-2 :

Input admin for both User Name and Password on the coming page, then click Login.

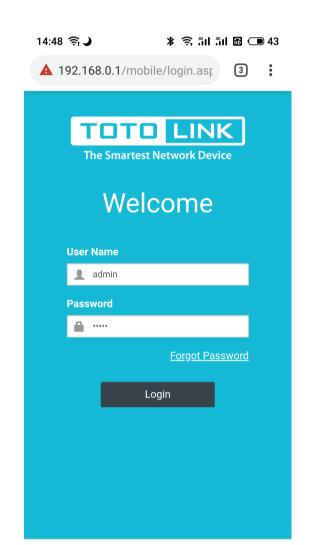

# STEP-3 :

Click Quick Setup on the coming page.

| 14:55 🛜 🌙 | ¥ 🛜 511 511 🖻 🗩 42 |
|-----------|--------------------|
|           | Ċ                  |

#### **TOTOLINK Router Setting**

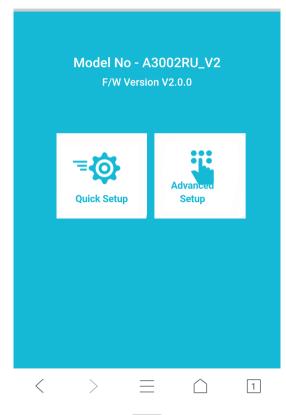

### STEP-4 :

Internet Setting. Choose a suitable WAN Connection type from the list, and fill in the information required.

| WAN Setting                 |                    | AN Setting * WAN Setting |                |            | * WAN Se  | etting         |                        |           |
|-----------------------------|--------------------|--------------------------|----------------|------------|-----------|----------------|------------------------|-----------|
| PPPoE                       | Dynamic IP         | Static IP                | PPPoE          | Dynamic IP | Static IP | PPPoE          | Dynamic IP             | Static IF |
| Please enter<br>by your ISP | User Name and Pass | word provided            | WAN Status     |            |           | Please comp    | lete below information |           |
| User Name                   |                    |                          | IP Address     |            |           | IP Address     |                        |           |
|                             |                    |                          | Subnet<br>Mask |            |           | Subnet<br>Mask |                        |           |
| Password                    |                    | ۲                        | Gateway        |            |           | Gateway        |                        |           |
| -                           |                    |                          | DNS Server     |            |           | DNS Server     |                        |           |
| Bac                         |                    | Next                     |                |            |           |                |                        |           |
|                             |                    |                          | Back           |            | Next      | Bac            |                        | Next      |

### STEP-5 :

Wireless Setting. Create passwords for 2.4G and 5G Wi-Fi (Here users could

#### STEP-6 :

It takes several seconds to save the settings and then your router will restart automatically.

also revise the default Wi-Fi name) and then click Next.

This time your Phone will be disconnected from the router. Please back to the WLAN list of your phone to choose the new Wi-Fi name and input the correct password. Now, you could enjoy the Wi-Fi.

| 14:56 🤶 🔋 🔋 🔋 ាំរា ាំរា 🖻 💷 42                               | 14:57 <b>→</b>                                                          |
|--------------------------------------------------------------|-------------------------------------------------------------------------|
| * Wi-Fi Setting                                              | ⊕ TOTOLINK ⊖                                                            |
| 2.4G Wi-Fi Setting<br>Network Name(SSID)<br>TOTOLINK_A3002RU |                                                                         |
| Password<br>88888888 ()                                      | Router Setup Complete Since Wi-Fi setting changed, you device will lose |
| <b>5G Wi-Fi Setting</b><br>Network Name(SSID)                | connevtion to the router. Please reconnet. 2.4GHz Wireless              |
| TOTOLINK_A3002RU_5G<br>Password                              | Network TOTOLINK_A3002RU<br>Name(SSID)<br>Password 88888888             |
| 88888888 💿                                                   | 5GHz Wireless                                                           |
| Length range is 8-63                                         | Network TOTOLINK_A3002RU_5G<br>Name(SSID)<br>Password 88888888          |
| Back Finish                                                  |                                                                         |
| $\langle \rangle \equiv \triangle$ 1                         | $\langle \rangle \equiv \triangle$ 1                                    |
|                                                              |                                                                         |
|                                                              |                                                                         |

# Method Two: login via PC

### STEP-1:

Connect your computer to the router by cable or wireless. Then run any Web browser and enter http://itotolink.net in the address bar.

### STEP-2:

Set a new login password for the device, it is recommended to set the password with alphanumeric characters and then press Install.

| TOTO LINK<br>The Smartest Network Device |                                                                             | The Smartest Network Device |
|------------------------------------------|-----------------------------------------------------------------------------|-----------------------------|
|                                          | New Login Password                                                          |                             |
|                                          | Skip                                                                        |                             |
|                                          | New Password Length range is 6-15                                           |                             |
|                                          | Confirm Password Length range is 6-15                                       |                             |
|                                          |                                                                             |                             |
|                                          | Set Up                                                                      |                             |
|                                          | Note: Set a new login password to prevent the router from being compromised |                             |
|                                          |                                                                             |                             |
|                                          | Copyright(C)2019 TOTOLINK Ltd, All Rights Reserved                          |                             |

### STEP-3:

Enter admin for User name, then enter new password in step 2 or admin, type the verification code then press LOGIN.

| TDTD LINK<br>The Smartest Network Device |                          |                            | The Smartest Network Device |
|------------------------------------------|--------------------------|----------------------------|-----------------------------|
|                                          |                          |                            |                             |
| USER                                     | LOGIN                    |                            |                             |
|                                          |                          | Forget Passw               | ord?                        |
| 1                                        | User Name                | admin                      |                             |
| P                                        | Password                 |                            |                             |
| <b>v</b>                                 | Verification Code        | 1JRP                       |                             |
|                                          | 1J RP                    | 2                          |                             |
|                                          |                          |                            |                             |
|                                          | Log                      | gin Eng                    |                             |
|                                          |                          |                            |                             |
|                                          |                          |                            |                             |
|                                          |                          |                            |                             |
| Waiting for 192.168.0.1                  | Copyright(C)2019 TOTOLIN | K Ltd, All Rights Reserved |                             |

#### STEP-4:

Click on "Auto Detect" to detect the Wan Type in your network.

| TOTO LINK<br>The Smartest Network Device               |                                                    |           | The Smartest Net | work Device |
|--------------------------------------------------------|----------------------------------------------------|-----------|------------------|-------------|
| Model No. A3002RU (Firmware V2.0.0)                    |                                                    | Gateway • | Advanced Setup   | Auto •      |
| Easy Setup<br>Quickly configure the router to access t | he Internet.                                       |           |                  |             |
| Connect Status<br>Connect Status                       | DHCP Connected                                     |           |                  |             |
| Internet Wan Type                                      | DHCP Client                                        | And Sm    |                  |             |
| SSID 5GHz                                              |                                                    |           |                  |             |
| SSID<br>Password                                       | TOTOLINK_A3002RU_5G (length range is t             | 3-63)     |                  |             |
| SSID 2.4GHz                                            |                                                    |           |                  |             |
| SSID<br>Password                                       | TOTOLINK_A3002RU (length range is a                | 3-63)     |                  |             |
|                                                        | Disabled V                                         |           |                  |             |
| Apply Refresh                                          |                                                    |           |                  |             |
|                                                        | Copyright(C)2019 TOTOLINK Ltd, All Rights Reserved |           |                  |             |

### STEP-5:

Click on "Auto Detect" to detect the Wan Type in your network.

| TOTO LINK<br>The Smartest Network Device             |                                         |                      |           | The Smartest Net | work Device |
|------------------------------------------------------|-----------------------------------------|----------------------|-----------|------------------|-------------|
| Model No. A3002RU (Firmware V2.0.0)                  |                                         |                      | Gateway • | Advanced Setup   | Auto 🔻      |
| Easy Setup<br>Quickly configure the router to access | the Internet.                           |                      |           |                  | ŕ           |
| Connect Status<br>Connect Status                     | DHCP Connected                          |                      |           |                  |             |
| Internet Wan Type                                    | DHCP Client •                           | Auto Detect          |           |                  |             |
| SSID 5GHz<br>SSID<br>Password                        | TOTOLINK_A3002RU_5G                     | length range is 8-63 | )         |                  |             |
| SSID 2.4GHz<br>SSID<br>Password                      | TOTOLINK_A3002RU                        | length range is 8-63 | )         |                  |             |
|                                                      | Disabled V                              |                      |           |                  |             |
| Apply Refresh                                        | Copyright(C)2019 TOTOLINK Ltd, All Righ | its Reserved         |           |                  |             |